## **Canvas Tips for Faculty**

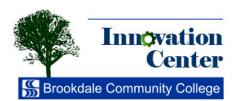

## Randomizing Exams with Question Groups

Canvas allows you to activate a randomization feature in order to pick a specific number of questions at random from a larger pool of questions to ensure all exams taken are unique for each student.

We'll begin by looking at a sample exam that has been created. This exam is unpublished (grey cloud).

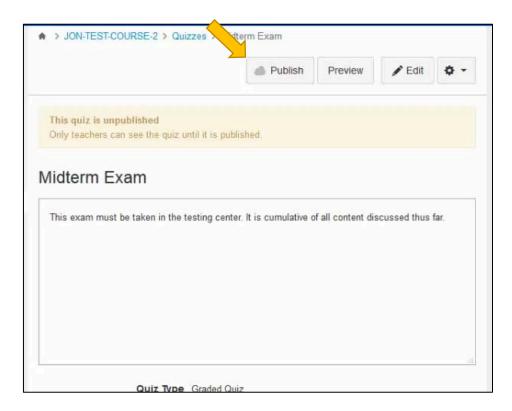

By clicking Edit, we will be able to look at the settings for the exam.

It has been given a title, and has instructions that the exam must be taken in the Testing Center.

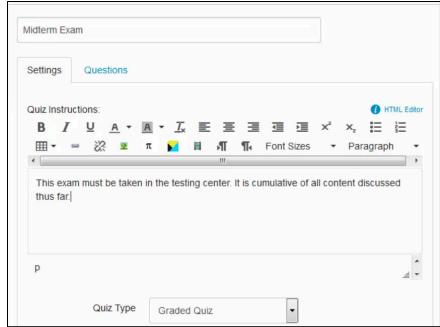

It has a time limit.

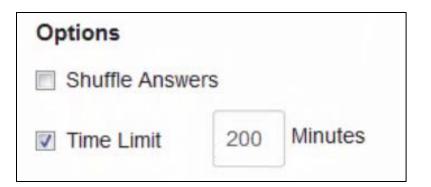

Under Quiz Restrictions, the exam requires an access code as well as requiring the Respondus LockDown Browser, ensuring that the test be taken in the Testing Center.

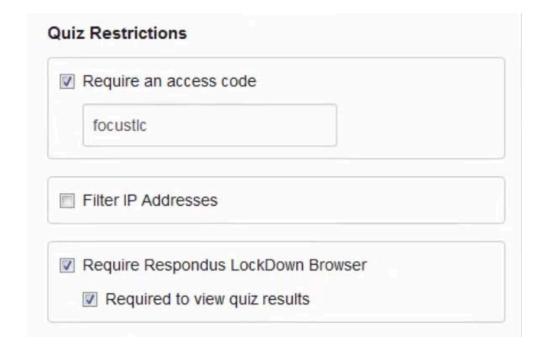

There are dates set. The Due Date and Until dates are set to the same values, ensuring that no late work will be accepted.

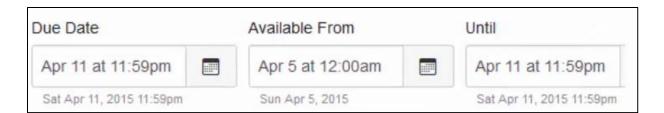

Now to look at the questions (Click the **Questions** tab). There are 100 questions with a value of one point each. The exam will be set up to have 50 questions with a value of two points each. The exam will still be worth 100 points but will only show half of the questions that Canvas chooses at random.

In this course five chapters have been covered so far. 20 questions have been written for each chapter.

For this test, 10 questions will be picked from each chapter. This will be accomplished by setting up **Question Groups** and adding questions accordingly.

At the bottom of the screen, click the **New Question Group** button. Give the Group a name.

In this example, 10 questions will be picked with a value of 2 points per question.

Click the **Create Group** button.

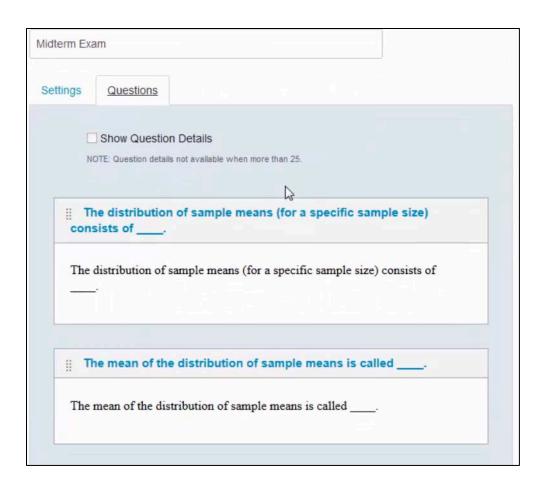

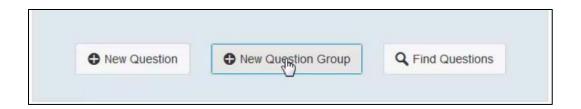

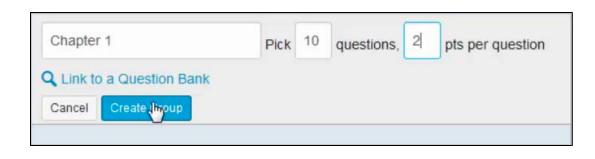

The first Question
Group has been
created, but does not
yet contain any
questions. At this
point the 20 questions
relating to this chapter
will be found and
added to this group.

In this example, those questions are at the top of the list, so the new Question Group will be dragged to the top of the list, and the 20 questions will then be dragged and dropped into the Question Group. Dragging is performed using the handle at the left of the Question Group or question (arrow).

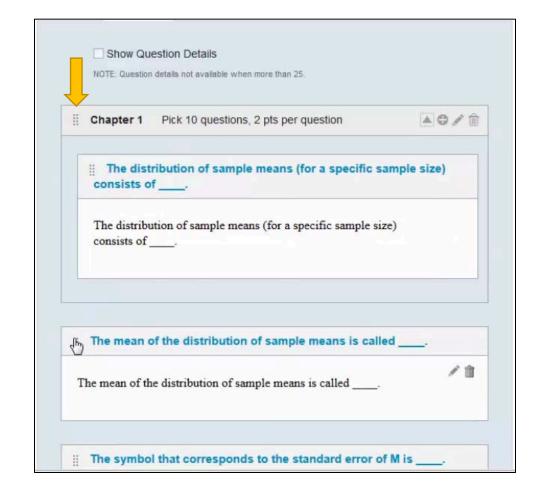

The process is then repeated for the remaining four chapters, naming the Question Groups accordingly and entering the desired values (Pick 10 questions, 2 points per question).

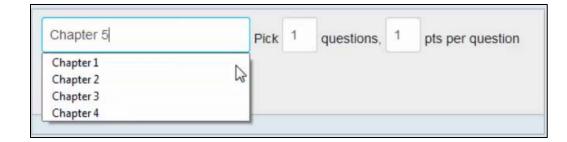

Once all of the Question Groups have been created, to make things a bit more readable, click the **Collapse Group** arrow so that only the Group names show.

There are now a total of five Question Groups, and the exam is set up to ensure the students receive the same number of questions from each chapter. It should also ensure that each student's

Students never see the names of the Question Groups, only the questions that have been chosen for them. The wider the pool of questions that are contained in the Question Group, the more unique the student experience will be.

When finished, click **Save**.

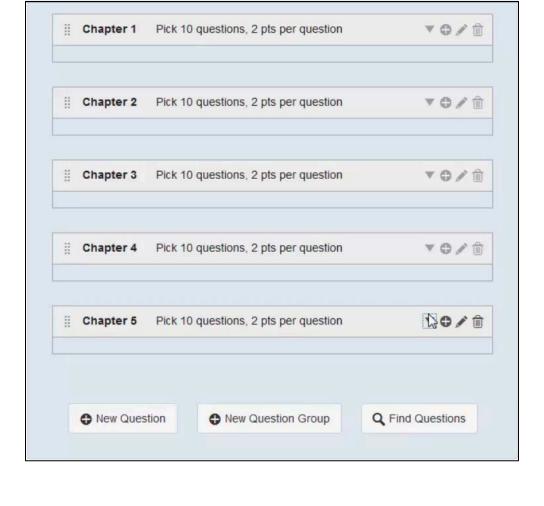

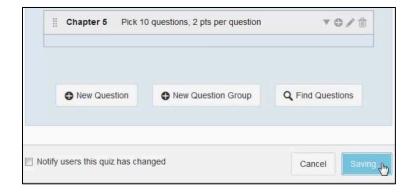

At this point, the exam can be enabled for students to view and take. Click the **Publish** button and then add the exam to a module.

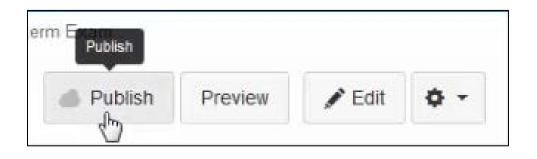